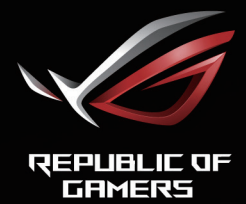

# ROG STRIX

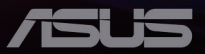

Erste Ausgabe Februar 2020

#### **Copyright © 2020 ASUSTeK COMPUTER INC. Alle Rechte vorbehalten**.

Kein Teil dieses Handbuchs sowie keine hierin beschriebenen Produkte und Programme dürfen ohne ausdrückliche schriftliche Genehmigung von ASUSTeK COMPUTER INC. ("ASUS") vervielfältigt, übertragen, abgeschrieben, in einem Archivsystem abgelegt, in irgendeiner Form oder mit irgendeinem Werkzeug übersetzt werden; ausgenommen hiervon sind Kopien des Käufers für Sicherungszwecke.

Die Garantie oder der Service wird unter folgenden Bedingungen nicht verlängert: (1) Das Produkt wird ohne schriftliche Genehmigung von ASUS repariert, modifiziert oder verändert, (2) die Seriennummer des Produkts fehlt oder ist unleserlich.

ASUS STELLT DIESER ANLEITUNG OHNE MÄNGELGEWÄHR UND OHNE JEGLICHE GARANTIEN UND GEWÄHRLEISTUNGEN GLEICH WELCHER ART, OB AUSDRÜCKLICH ODER IMPLIZIT, EINSCHLIESSLICH IMPLIZIERTER GEWÄHRLEISTUNGEN VON MARKTTAUGLICHKEIT UND EIGNUNG FÜR EINEN BESTIMMTEN ZWECK ZUR VERFÜGUNG. IN KEINEM FALL HAFTEN ASUS, IHRE DIREKTOREN, LEITENDEN ANGESTELLTEN, MITARBEITER ODER AGENTEN FÜR JEGLICHE INDIREKTEN, SPEZIELLEN, BEILÄUFIGEN ODER FOLGESCHÄDEN (EINSCHLIESSLICH SCHÄDEN DURCH ENTGANGENEN GEWINN, GESCHÄFTSVERLUST, GESCHÄFTSUNTERBRECHUNG UND DERGLEICHEN), AUCH WENN ASUS AUF DIE MÖGLICHKEIT DES EINTRETENS SOLCHER SCHÄDEN DURCH UNZULÄNGLICHKEITEN ODER FEHLER DIESER ANLEITUNG ODER DES PRODUKTES HINGEWIESEN WURDE.

IN DIESER ANLEITUNG ENTHALTENE SPEZIFIKATIONEN UND WEITERE INFORMATIONEN WERDEN LEDIGLICH ZU INFORMATIONSZWECKEN ZUR VERFÜGUNG GESTELLT, KÖNNEN SICH JEDERZEIT OHNE VORANKÜNDIGUNG ÄNDERN UND DÜRFEN NICHT ALS VERPFLICHTUNG SEITENS ASUS AUSGELEGT WERDEN. ASUS ÜBERNIMMT KEINERLEI HAFTUNG FÜR JEGLICHE FEHLER ODER UNGENAUIGKEITEN DIESER ANLEITUNG EINSCHLIESSLICH SÄMTLICHER ANGABEN ZU DARIN ERWÄHNTEN PRODUKTEN UND SOFTWAREPRODUKTEN.

In dieser Anleitung erwähnte Produkte oder Firmennamen können eingetragene, urheberrechtlich geschützte Marken ihrer jeweiligen Inhaber sein und werden ohne jegliche Beabsichtigung der Verletzung von Rechten Dritter allein zur Identifizierung oder Erläuterung zum Vorteil des Anwenders verwendet.

### Inhalt

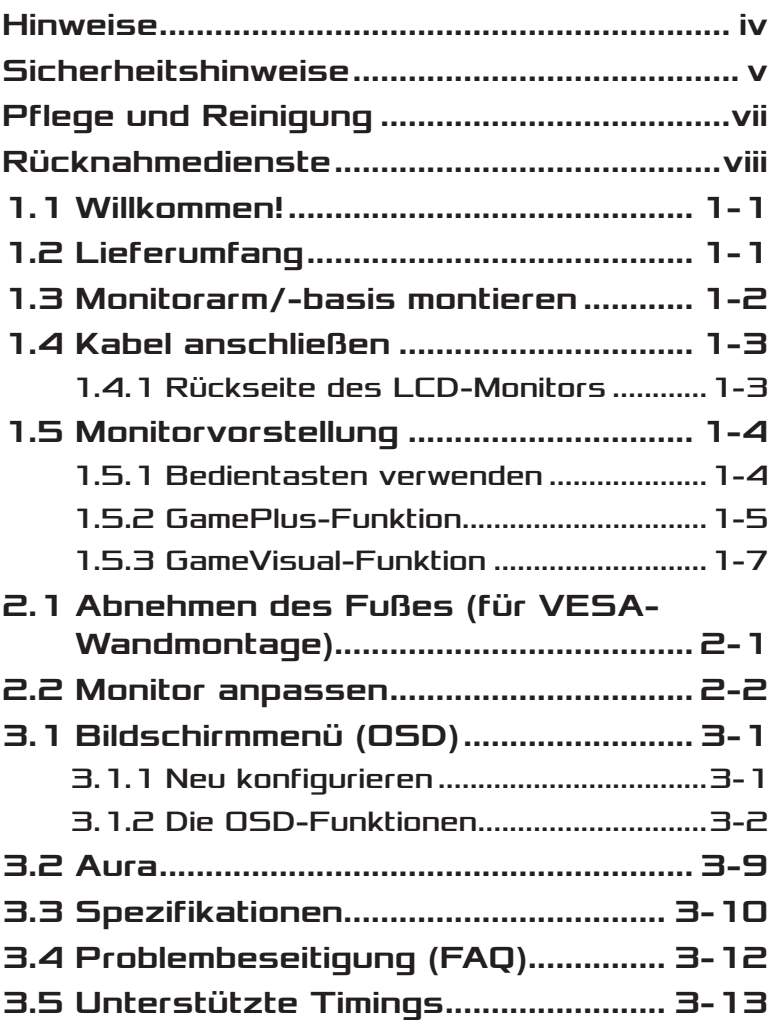

# <span id="page-3-0"></span>Hinweise

# FCC-Hinweis

Dieses Gerät erfüllt Teil 15 der FCC-Regularien. Der Betrieb unterliegt den folgenden beiden Voraussetzungen:

- Dieses Gerät darf keine Funkstörungen verursachen.
- Dieses Gerät muss jegliche empfangenen Funkstörungen hinnehmen, einschließlich Störungen, die zu unbeabsichtigtem Betrieb führen können.

Dieses Gerät wurde getestet und als mit den Grenzwerten für Digitalgeräte der Klasse B gemäß Teil 15 der FCC-Regularien übereinstimmend befunden. Diese Grenzwerte wurden geschaffen, um angemessenen Schutz gegen Störungen beim Betrieb in Wohngebieten zu gewährleisten. Dieses Gerät erzeugt, verwendet und strahlt Hochfrequenzenergie ab und kann – falls nicht in Übereinstimmung mit den Anweisungen installiert und verwendet – Störungen der Funkkommunikation verursachen. Allerdings ist nicht gewährleistet, dass es in bestimmten Installationen nicht zu Störungen kommt. Falls dieses Gerät Störungen des Radio- oder Fernsehempfangs verursachen sollte, was leicht durch Aus- und Einschalten des Gerätes herausgefunden werden kann, wird dem Anwender empfohlen, die Störung durch eine oder mehrere der folgenden Maßnahmen zu beseitigen:

- Neuausrichtung oder Neuplatzierung der Empfangsantenne(n).
- Vergrößern des Abstands zwischen Gerät und Empfänger.
- Anschluss des Gerätes an einen vom Stromkreis des Empfängers getrennten Stromkreis.
- Hinzuziehen des Händlers oder eines erfahrenen Radio-/ Fernsehtechnikers.

Dieses Produkt implementiert Energieverwaltungsfunktionalität. Falls nach 10 Sekunden kein Signal eingeht, schaltet das Produkt automatisch in den Ruhezustand/Bereitschaftsmodus.

### <span id="page-4-0"></span>Canadian Department of Communications – Hinweise

Dieses Digitalgerät hält die Klasse-B-Grenzwerte hinsichtlich Funkemissionen von Digitalgeräten gemäß Radio Interference Regulations des Canadian Department of Communications ein.

Dieses Digitalgerät der Klasse B erfüllt die Vorgaben der kanadischen ICES-003.

# AEEE Yönetmeliğine Uygundur

# Regionaler Hinweis für Indien

Dieses Produkt stimmt mit den "India E-Waste (Management) Rules, 2016" überein und untersagt den Einsatz von Blei, Quecksilber, sechswertigem Chrom, polybromierten Biphenylen (PBB) und polybromierten Diphenylethern (PBDE) in Konzentrationen, die 0,1 % des Gewichts in homogenen Materialien und 0,01% des Gewichts in homogenen Materialien bei Kadmium überschreiten, ausgeschlossen sind die in Schedule II der Rule ausgelisteten Ausnahmen.

# Sicherheitshinweise

- Es empfiehlt sich, vor dem Aufstellen des Monitors die mitgelieferte Dokumentation aufmerksam durchzulesen.
- Um Brände oder einen Stromschlag zu verhindern, darf der Monitor nicht Regen oder Feuchtigkeit ausgesetzt werden.
- Versuchen Sie nicht, das Monitorgehäuse zu öffnen. Die gefährliche Hochspannung im Geräteinnern kann zu schweren Verletzungen führen.
- Falls ein Teil der Stromversorgung beschädigt werden sollte, versuchen Sie nicht, die Komponenten selbst zu reparieren. Wenden Sie sich an einen qualifizierten Servicetechniker oder an Ihren Händler.
- Überprüfen Sie vor Nutzung des Geräts, ob alle Kabel ordnungsgemäß eingesteckt und die Stromkabel nicht beschädigt sind. Wenden Sie sich bei derartigen Schäden sofort an den Händler, bei dem Sie das Gerät erworben haben.
- Die Öffnungen und Schlitze oben oder seitlich am Gerätegehäuse dienen der Belüftung. Versperren Sie sie nicht. Stellen Sie das Gerät nie in der Nähe von oder über Heizkörper oder einer anderen Wärmequelle auf, wenn nicht für ausreichende Belüftung gesorgt ist.
- Der Monitor sollte nur von der auf dem Etikett angegebenen Stromquelle versorgt werden. Wenn Sie nicht wissen, welche Stromspannung und -stärke bei Ihnen standardmäßig zu finden ist, wenden Sie sich an den Händler, bei dem Sie das Gerät gekauft haben, oder an den für Sie zuständigen Stromversorger.
- Verwenden Sie den örtlichen Standards entsprechende Stecker.
- Verhindern Sie Überlastungen bei Mehrfachsteckdosen und Verlängerungskabel. Sie lösen u. U. einen Brand oder einen Stromschlag aus.
- Vermeiden Sie Staub, Feuchtigkeit und extreme Temperaturen. Stellen Sie den Monitor nicht in einer Umgebung auf, in der mit Feuchtigkeit zu rechnen ist. Stellen Sie das Gerät auf eine stabile Fläche.
- Ziehen Sie bei Gewitter oder längerer Betriebspause den Netzstecker heraus. Hierdurch wird das Gerät vor Überspannungen geschützt.
- Stecken Sie keine Gegenstände und schütten Sie keine Flüssigkeit in die Öffnungen des Gehäuses.
- Um zufriedenstellenden Betrieb zu gewährleisten, setzen Sie das Gerät nur zusammen mit PCs mit UL-Listing-Prüfzeichen ein, die über entsprechend konfigurierte Steckdosen für 100-240 V WS verfügen.
- Die Steckdose sollte sich in der Nähe des Gerätes befinden und leicht zugänglich sein.
- Bei technischen Problemen mit dem Monitor wenden Sie sich an einen qualifizierten Servicetechniker bzw. den Händler, bei dem Sie das Gerät erworben haben.
- Dieses Produkt kann Chemikalien enthalten, die im Staat Kalifornien als Ursache für Krebs und Geburtsfehler oder andere Fortpflanzungsschäden bekannt sind. Waschen Sie sich Ihre Hände nach dem Kontakt.
- Sorgen Sie für eine Erdung, bevor Sie den Netzstecker an die Steckdose anschließen.

# <span id="page-6-0"></span>Pflege und Reinigung

- Vor Hochheben oder Versetzen des Monitors sollten sämtliche Kabel herausgezogen werden. Halten Sie sich beim Aufstellen des Monitors an die Hinweise zum Anheben des Geräts. Fassen Sie das Gerät beim Heben oder Tragen an den Kanten. Heben Sie das Display nicht am Ständer oder am Kabel an.
- Reinigung. Schalten Sie den Monitor aus und ziehen Sie das Stromkabel heraus. Reinigen Sie die Oberfläche mit einem fusselfreien, weichen Tuch. Hartnäckige Flecken können mit einem Tuch mit mildem Reinigungsmittel entfernt werden.
- Alkohol-oder azetonhaltige Reiniger dürfen nicht verwendet werden. Verwenden Sie einen speziell für LCDs vorgesehenen Reiniger. Sprühen Sie Reiniger nie direkt auf das Display, denn er könnte in das Geräteinnere gelangen und einen Stromschlag verursachen.

### Folgendes stellt keinen Fehler oder Problem dar:

- Bei erstmaligem Gebrauch kann der Bildschirm flackern. Schalten Sie das Gerät am Stromschalter aus und wieder ein, damit das Flackern verschwindet.
- Unter Umständen ist das Display unterschiedlich hell; dies hängt vom eingestellten Desktop-Hintergrund ab.
- Wenn längere Zeit dasselbe Bild auf dem Display steht, hinterlässt es u. U. ein Nachbild. Dieses Bild verschwindet langsam. Sie können dieses Verschwinden durch Ausschalten des Geräts für mehrere Stunden (am Stromschalter) unterstützen.
- Wenn der Bildschirm erlischt, blinkt oder leer bleibt, wenden Sie sich an den Händler, bei dem Sie das Gerät gekauft haben, oder das für Sie zuständige Servicecenter. Versuchen Sie nicht, den Monitor selbst zu reparieren!

### <span id="page-7-0"></span>In diesem Handbuch verwendete **Symbole**

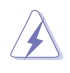

WARNUNG: Hinweise zur Vermeidung von Verletzungen.

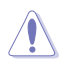

ACHTUNG: Hinweise zur Vermeidung von Beschädigungen an Komponenten.

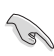

WICHTIG: Hinweise, die bei Ausführung eines Vorgangs UNBEDINGT zu befolgen sind.

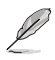

HINWEIS: Tipps und zusätzliche Hinweise zur Ausführung eines Vorgangs.

### So finden Sie weitere Informationen

Folgende Informationsquellen liefern weitere Hinweise sowie Updates für Produkte und Software:

**1. ASUS-Internetseiten** Die ASUS-Internetseiten des Unternehmens für die einzelnen Länder liefern aktualisierte Informationen über Hardware und Software von ASUS. Die allgemeine Web-Site: **<http://www.asus.com>**

#### **2. Weitere Dokumentation**

Das Gerätepaket enthält u. U. vom Händler beigelegte Zusatzdokumentation. Diese ist nicht Teil des Standardpakets.

# Rücknahmedienste

ASUS' Recycling- und Rücknahmeprogramme entspringen unserem Streben nach höchsten Standards zum Schutz unserer Umwelt. Wir glauben, dass wir unsere Produkte, Batterien/Akkumulatoren und andere Komponenten sowie Verpackungsmaterialien durch die Bereitstellung von Lösungen für unsere Kunden verantwortungsbewusst recyceln können.

Detaillierte Recyclinginformationen zu unterschiedlichen Regionen finden Sie unter **[http://csr.asus.com/english/Takeback.htm](http://csr.asus.com/english/article.aspx?id=53)**.

# <span id="page-8-0"></span>1.1 Willkommen!

Vielen Dank, dass Sie diesen ASUS® LCD-Monitor gekauft haben!

Dieser neueste Widescreen LCD-Monitor von ASUS verfügt über ein schärferes, breiteres und helleres Display als seine Vorgänger plus eine Reihe von Funktionen, die das Arbeiten mit dem Gerät noch angenehmer und die Darstellung noch natürlicher machen.

Diese Funktionen sorgen für optimale, augenfreundliche und brillante Bildwiedergabe am Monitor!

# 1.2 Lieferumfang

Prüfen Sie den Lieferumfang auf folgende Komponenten:

- $\checkmark$  I CD-Monitor
- Monitorfuß
- $\checkmark$  Schnellstartanleitung
- Garantiekarte
- $\checkmark$  1 x USB-Kabel (optional)
- $1 x$  Netzteil
- 1x Netzkabel

121

- $\checkmark$  1 x HDMI-Kabel (optional)
- $\checkmark$  1 x DP-Kabel (optional)
- LED-Projektionsabdeckung und austauschbare Folien (optional)
- Abdeckung für Ein-/Ausgänge
	- Wenn eine der o. a. Komponenten beschädigt ist oder fehlt, wenden Sie sich sofort an den Händler, bei dem Sie das Gerät gekauft haben.
		- Wählen Sie zur Einschaltung des roten Lichts an der Basis "EIN", sobald die Meldung "LICHT IN BEWEGUNG EIN/AUS" angezeigt wird. Wählen Sie zum Ausschalten "AUS". Wenn Sie diese Funktion deaktivieren, später aber erneut aktivieren möchten, schalten Sie sie bitte über das OSD-Menü ein.
	- Falls etwa 12 Minuten lang kein Signal erkannt wird, ruft der Monitor automatisch den Energiesparmoidus auf.

# <span id="page-9-0"></span>1.3 Monitorarm/-basis montieren

• Während der Montage von Monitorarm/-basis sollten Sie den Monitor in seiner EPS- (Expanded Polystrene) Verpackung belassen.

- 1. Richten Sie das Schraubenloch am Arm an der mitgelieferten Schraube an der Basis aus. Stecken Sie dann die Basis in den Arm.
- 2. Befestigen Sie die Basis am Arm, indem Sie die mitgelieferte Schraube festziehen.
- 3. Richten Sie die dreieckigen Markierungen an der Monitorbasis und an der LED-Projektionsabdeckung aus. Bringen Sie dann die LED-Projektionsabdeckung an der Monitorbasis an.
- 4. Entfernen Sie den Monitor aus seiner EPS-Verpackung.

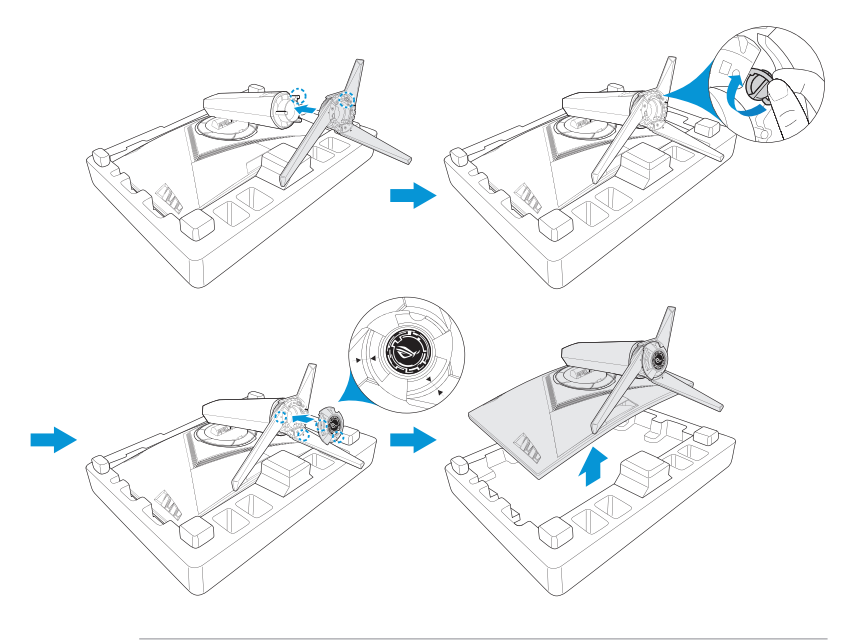

# <span id="page-10-0"></span>1.4 Kabel anschließen

### 1.4.1 Rückseite des LCD-Monitors

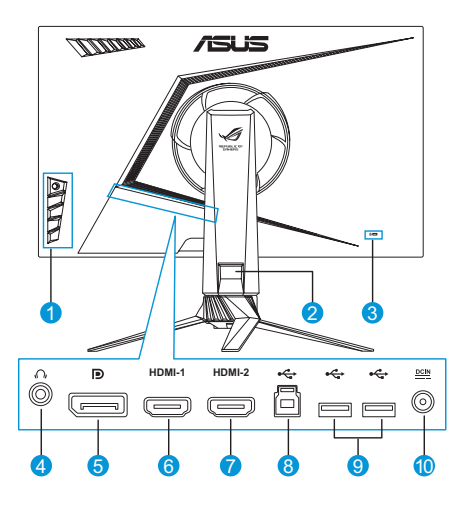

- 1. Steuertasten
- 2. Kabelverwaltung
- 3. Kensington-Schloss
- 4. Kopfhöreranschluss
- 5. DisplayPort
- 6. HDMI-1-Anschluss
- 7. HDMI-2-Anschluss
- 8. USB-3.0-Type-B-Port
- 9. USB-3.0-Type-A-Anschluss x 2
- 10. Gleichstromeingang

# <span id="page-11-0"></span>1.5 Monitorvorstellung

### 1.5.1 Bedientasten verwenden

Passen Sie die Bildeinstellungen mit den Bedientasten an der Seite des Monitors an. Drücken Sie die Tasten 1 bis 5 zum Einblenden der Tastenlistenseite.

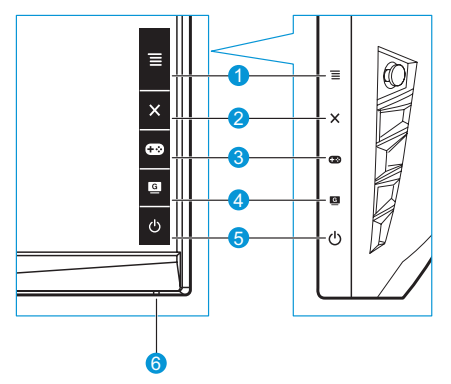

- 1.  $\equiv$  ( $\circledcirc$ ) 5-Wege-) Taste:
	- Blenden Sie das OSD-Menü ein. Aktiviert das ausgewählte OSD-Menüelement.
	- Erhöht/verringert Werte oder bewegt Ihre Auswahl nach oben/ unten/links/rechts.
- 2. Schließen-Taste:
	- Hiermit verlassen Sie das OSD-Menü.
	- Schalten Sie das OSD-Menü ein, wenn der Monitor den Bereitschaftmodus aufruft oder die Meldung "Kein Signal" anzeigt.
- 3. GamePlus-Taste:
	- Aktivieren Sie die Fadenkreuz, Timer, FPS-Zähler oder Anzeigeausrichtung.
	- Bewegen Sie die Taste  $\equiv$  ( $\odot$ ) zur Auswahl nach oben/unten, drücken Sie zum Bestätigen der erforderlichen Funktion  $\circledcirc$ ).
- <span id="page-12-0"></span>• Schalten Sie das OSD-Menü ein, wenn der Monitor den Bereitschaftmodus aufruft oder die Meldung "Kein Signal" anzeigt.
- $4.$  GameVisual-Taste  $\blacksquare$ 
	- Mit dieser Taste schalten Sie zwischen 8 voreingestellten Modi (Landschaftsmodus, Rennmodus, Kinomodus, RTS/RPGmodus, FPSmodus, sRGBmodus , MOBA-Modus und Anwendermodus) mit Hilfe der GameVisual ™ Video Intelligence Technology um.
	- Schalten Sie das OSD-Menü ein, wenn der Monitor den Bereitschaftmodus aufruft oder die Meldung "Kein Signal" anzeigt.
- 5. (<sup>1</sup>) Fin-/Austaste:
	- Taste zum Ein- und Ausschalten des Geräts.
- 6. Betriebsanzeige:
	- Die Farbe der LED hat folgende Bedeutung:

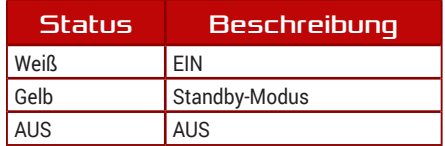

### <span id="page-12-1"></span>1.5.2 GamePlus-Funktion

Die GamePlus-Funktion bietet einen Werkzeugsatz und erzeugt eine bessere Spielumgebung beim Spielen unterschiedlicher Spieltypen. Die Fadenkreuz-Überlagerung mit vier verschiedenen Fadenkreuzoptionen ermöglicht Ihnen die Auswahl der für Ihr Spiel am besten geeigneten Variante. Es gibt zudem einen Bildschirmtimer, den Sie zur Anzeige der verstrichenen Spielzeit links am Display positionieren können; während der FPS- (Frames per Second) Zähler angibt, wie flüssig das Spiel läuft. Anzeigeausrichtung zeigt Ausrichtungslinien an 4 Seiten des Bildschirms, die als einfaches und praktisches Werkzeug zur perfekten Ausrichtung mehrerer Monitore dienen.

So aktivieren Sie GamePlus:

1. Drücken Sie die GamePlus-Schnelltaste.

- 2. Bewegen Sie die Taste  $\equiv$  ( $\odot$ ) zur Auswahl zwischen Funktionen nach oben/unten.
- 3. Drücken Sie die Taste  $\equiv$  ( $\circledcirc$ ) oder bewegen Sie die Taste  $\equiv$  ( $\circledcirc$ ) zur Bestätigung der ausgewählten Funktion nach rechts und bewegen Sie zur Navigation durch die Einstellungen die Taste ( $\odot$ ) nach oben/unten. Bewegen Sie zum Zurückkehren, Abschalten oder Beenden die Taste  $\equiv$  ( $\odot$ ) nach links.
- 4. Heben Sie die gewünschte Einstellung hervor und drücken Sie zum Aktivieren die Taste  $\equiv$  ( $\odot$ ). Drücken Sie zum Deaktivieren die Taste  $\mathsf{X}$  .

GamePlus-Hauptmenü GamePlus – Fadenkreuz GamePlus – Timer

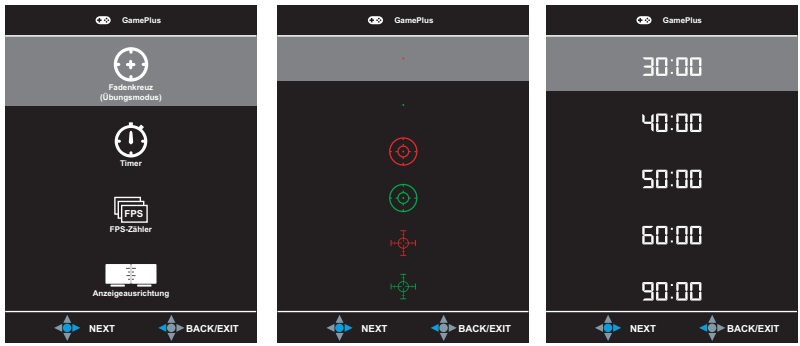

#### GamePlus – FPS-Zähler

<span id="page-13-0"></span>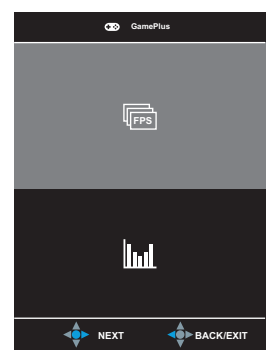

# <span id="page-14-1"></span><span id="page-14-0"></span>1.5.3 GameVisual-Funktion

Die GameVisual-Funktion hilft bei der komfortablen Auswahl zwischen verschiedenen Bildmodi.

So aktivieren Sie GameVisual:

Drücken Sie zur Auswahl wiederholt die GameVisual-Schnelltaste.

- **• Landschaftsmodus**: Die optimale Einstellung für die Anzeige von Landschaftsaufnahmen mit GameVisualTM Video Intelligence Technology.
- **• Rennmodus**: Die optimale Einstellung für Rennspiele mit GameVisualTM Video Intelligence Technology.
- **• Kinomodus**: Die Einstellung der Wahl für das Betrachten von Filmen mit GameVisualTM Video Intelligence Technology.
- **• RTS/RPGmodus**: Dies ist die beste Wahl für Real-Time Strategy(RTS)/Role-Playing Game(RPG) mit GameVisualTM Video Intelligence Technology.
- **• FPSmodus**: Die optimale Einstellung für Egoshooter mit GameVisualTM Video Intelligence Technology.
- **• sRGBmodus**: Diese Option ist ideal für die Anzeige von Fotos und Grafiken auf dem PC.
- **• MOBA-Modus**: Dies ist die beste Wahl für MOBA- (Multiplayer Online Battle Arena) Spiele mit GameVisualTM Video Intelligence Technology.
- **• Anwendermodus**: Weitere Elemente können im Farbe-Menü angepasst werden.

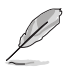

- Im Rennmodus können die Funktionen Sättigung, Sharpness (Schärfe) und ASCR vom Benutzer nicht konfiguriert werden.
- Im sRGBmodus können die Funktionen Sättigung, Farbtemp., Sharpness (Schärfe), Helligkeit, Kontrast und ASCR vom Benutzer nicht konfiguriert werden.

# <span id="page-15-0"></span>2.1 Abnehmen des Fußes (für VESA-Wandmontage)

• Beschädigen Sie die Monitoroberfläche nicht. Achten Sie beim Lösen des Monitorständers immer darauf, den Monitor in seiner EPS-Verpackung zu belassen.

Der abnehmbare Ständer dieses Monitors wurde speziell zur VESA-Wandmontage entwickelt.

- 1. Ziehen Sie das Stromkabel und die Signalkabel heraus. Platzieren Sie den Monitor vorsichtig mit der Bildschirmseite nach unten in seiner EPS-Verpackung.
- 2. Entfernen Sie die Abdeckungen an der Stelle, an der sich Monitor und Arm treffen.
- 3. Entfernen Sie die vier (4) Schrauben, die den Arm an der Rückseite des Monitors sichern.
- 4. Lösen Sie den Fuß (Arm und Basis) vom Monitor.

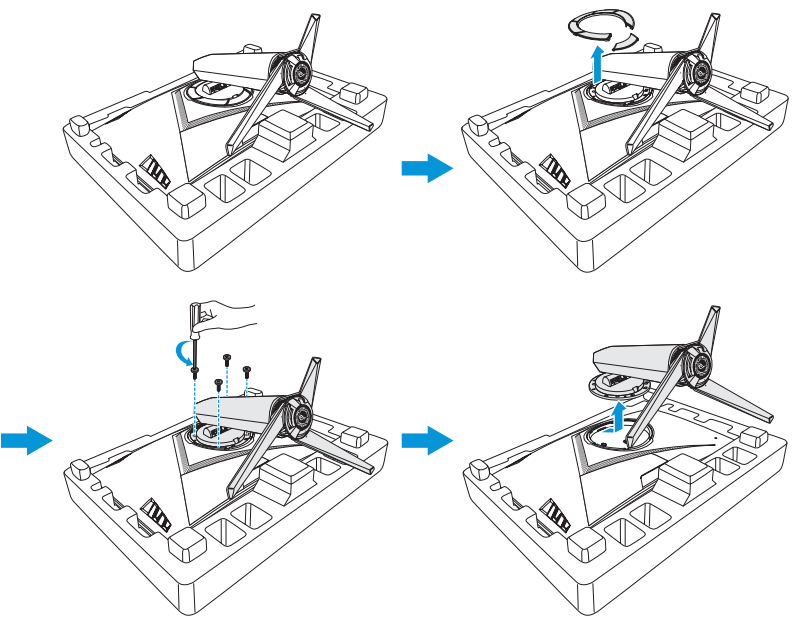

<span id="page-16-0"></span>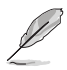

- Das VESA-Wandmontageset (100 x 100 mm) ist nicht im standardmäßigen Lieferumfang enthalten.
- Verwenden Sie nur Wandmontagehalterungen mit UL-Listing-Prüfzeichen mit einer Mindestbelastung von 22,7kg (Schrauben: M4 x 15 mm).

# 2.2 Monitor anpassen

- Für eine optimale Draufsicht sollten Sie direkt auf das Display schauen und dabei den Neigungswinkel des Monitors so einstellen, dass Sie das Display bequehm ansehen können.
- Halten Sie während des Einstellens des Winkels den Monitorfuß fest.
- Der empfohlene Einstellwinkel beträgt -5° bis +20° (Neigungswinkel) / +50° bis -50° (Schwenkwinkel) und die Höhe ist bis 10 cm einstellbar.

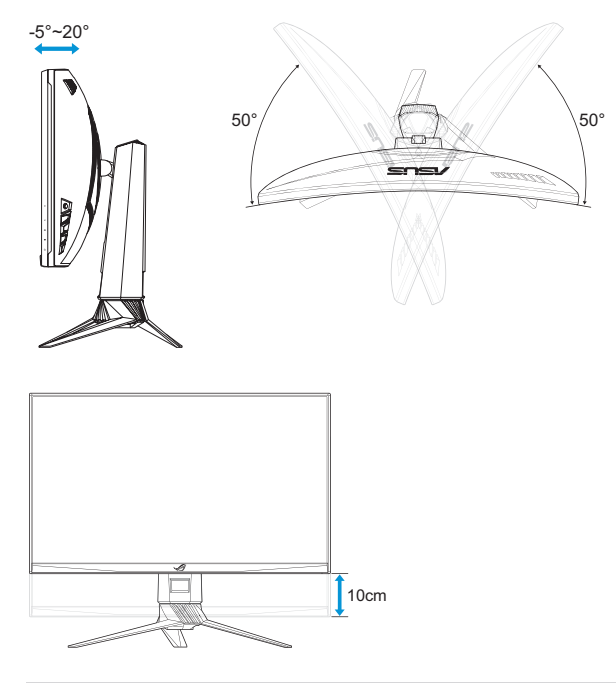

• Es ist normal, dass der Monitor während der Anpassung des Betrachtungswinkels leicht wackelt.

# <span id="page-17-0"></span>3.1 Bildschirmmenü (OSD)

# 3.1.1 Neu konfigurieren

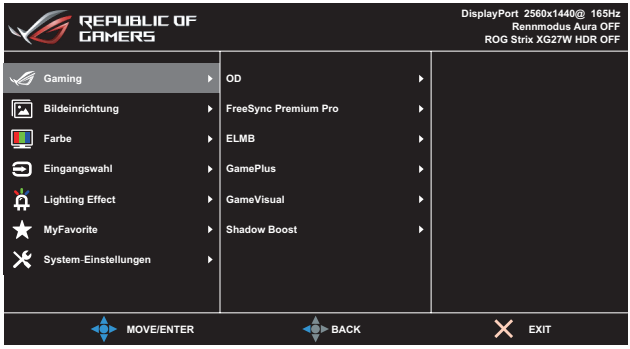

- 1. Aktivieren Sie das OSD-Menü mit der Taste  $\equiv$  ( $\circ$ ).
- 2. Bewegen Sie die Taste  $\equiv$  ( $\odot$ ) zur Navigation durch die Funktionen nach oben/unten. Heben Sie die gewünschte Funktion hervor und drücken Sie zum Aktivieren die Taste  $\equiv$  ( $\odot$ ). Falls die markierte Funktion über ein Untermenü verfügt, bewegen Sie erneut die Taste  $\equiv$  ( $\odot$ ) zur Navigation durch die Funktionen des Untermenüs nach oben/unten. Heben Sie die gewünschte Untermenüfunktion hervor und aktivieren Sie sie, indem Sie die Taste  $\equiv$  ( $\odot$ ) drücken oder die Taste  $\equiv$  ( $\odot$ ) nach rechts bewegen.
- 3. Bewegen Sie die Taste  $\equiv$  ( $\odot$ ) nach oben/unten, um die Einstellungen der gewählten Funktion zu ändern.
- 4. Beenden und speichern Sie das OSD-Menü, indem Sie die Taste  $\times$ drücken oder die Taste  $\equiv$  ( $\odot$ ) wiederholt nach links drücken, bis das OSD-Menü ausgeblendet wird. Wiederholen Sie zur Anpassung weiterer Funktionen die Schritte 1 bis 3.

# <span id="page-18-0"></span>3.1.2 Die OSD-Funktionen

### 1. Gaming

Konfigurieren Sie Ihre Gaming-Präferenzen.

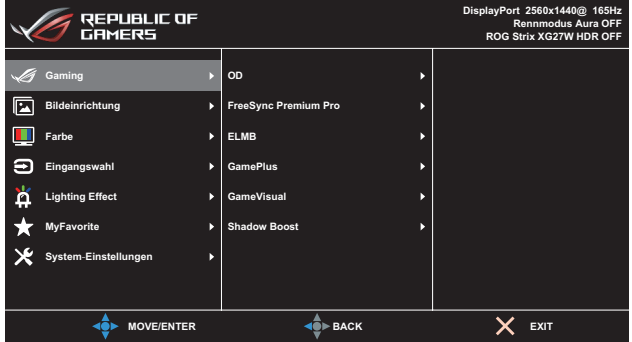

- **• OD (Overdrive)**: Zur Beschleunigung der Reaktionszeit in der Overdrive-Technologie. Möglich sind Werte zwischen**Stufe 0** und **Stufe 5**.
- **• FreeSync Premium Pro**: Ermöglicht einer FreeSync Premium Pro-unterstützten Grafikkarte (HDMI und DisplayPort) die dynamische Anpassung der Bildwiederholfrequenz basierend auf der typischen Bildwiederholfrequenz solcher Inhalte für eine energieeffiziente, nahezu unterbrechungsfreie Anzeigeaktualisierung mit geringer Latenz.

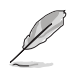

- Falls FreeSync Premium Pro aktiviert ist, wird die ELMB-Funktion ausgegraut.
- **• ELMB**: Zum Verringern der Bewegungsunschärfe und zum Minimieren von Ghosting, wenn sich Objekte am Bildschirm schnell bewegen. Diese Funktion ist verfügbar, wenn die Aktualisierungsfrequenz 100 Hz, 120 Hz, 144 Hz oder 165 Hz beträgt.

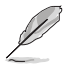

- Falls Adaptive-Sync aktiviert ist, wird die ELMB-Funktion ausgegraut.
- Während der Wiedergabe von HDR-Video kann die ELMB-Funktion nicht genutzt werden.
- **• GamePlus**: Konfiguriert die Gaming-Umgebung. Weitere Informationen finden Sie auf den Seiten [1-5](#page-12-1) und [1-6](#page-13-0).
- **• GameVisual**: Wählt den Bildmodus. Weitere Informationen finden Sie auf der Seite [1-7.](#page-14-1)

**• Shadow Boost**: Passt die Monitor-Gammakurve zur Bereicherung dunkler Farbtöne in einem Bild an, damit dunkle Szenen und Objekte leichter zu erkennen sind. Verfügbare Optionen: **Ohne**, **Stufe 1**, **Stufe 2**, **Stufe 3** und **Dynamische Anpassung**.

### 2. Bildeinrichtung

Konfigurieren Sie die Bildparameter.

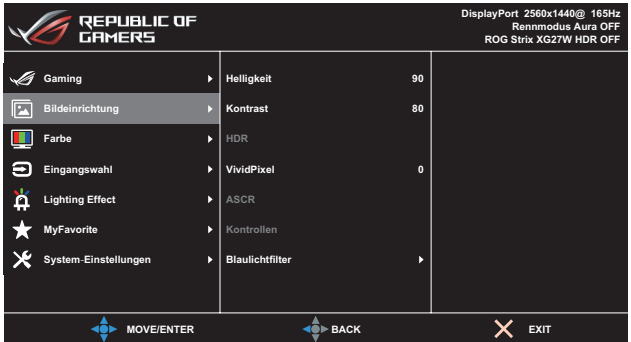

- **• Helligkeit**: Passt die Helligkeit an. Möglich sind Werte zwischen 0 und 100.
- **• Kontrast**: Passt den Kontrast an. Möglich sind Werte zwischen 0 und 100.
- **• HDR**: High Dynamic Range. Enthält drei HDR-Modi (ASUS Cinema HDR, ASUS Gaming HDR und FreeSync Premium Pro). HDR-Element wird gesperrt, wenn eine Verbindung zum ADM-FreeSync Premium Pro-Video besteht.
- **• VividPixel**: ASUS exklusive Technologie, die realistische Darstellung für kristallklaren und detailorientierten Genuss bietet. Möglich sind Werte zwischen 0 und 100.
- **• ASCR**: Aktiviert oder deaktiviert die Funktion dynamisches Kontrastverhältnis.
- **• Kontrollen**: Passt das Seitenverhältnis auf **Vollbild** und **4:3** an.

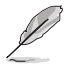

• 4:3 ist nur verfügbar, wenn die Eingangsquelle im 4:3- und 5:4-Format ist.

**• Blaulichtfilter**: Verringert die Intensität des von der LED-Hintergrundbeleuchtung abgestrahlten blauen Lichts. Wählen Sie zum Abschalten des Blaulichtfilters Stufe 0.

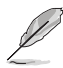

- Wenn Blaulichtfilter aktiviert ist, werden die Standardeinstellungen des Rennmodus automatisch importiert.
- Zwischen Stufe 1 und Stufe 3 ist die Helligkeitsfunktion vom Nutzer konfigurierbar.
- Stufe 4 ist die optimierte Einstellung. Entspricht der TÜV Low Blue Light-Zertifizierung. Die Helligkeitsfunktion ist nicht vom Nutzer konfigurierbar.

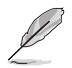

Bitte beachten Sie zur Abschwächung von Augenbelastungen Folgendes:

- Bei langer Bildschirmarbeit sollten Sie einige Zeit vom Display wegsehen. Sie sollten nach etwa 1 Stunde kontinuierlicher Computerarbeit eine kurze Pause (mindestens 5 Minuten) einlegen. Kurze, regelmäßige Pausen sind effektiver als eine einzelne längere Pause.
- Zur Minimierung von Augenbelastung und Trockenheit sollten Sie Ihre Augen regelmäßig ausruhen, indem Sie weit entfernte Gegenstände fokussieren.
- Augenübungen können dabei helfen, Augenbelastung zu verringern. Wiederholen Sie diese Übungen häufig. Wenden Sie sich an einen Arzt, falls die Augenbelastung anhält. Augenübungen: (1) Wiederholt nach oben und unten schauen (2) Langsam mit den Augen rollen (3) Augen diagonal bewegen.
- Intensives blaues Licht kann zu Augenbelastung und AMD (altersbedingte Makuladegeneration) führen. Blaulichtfilter zur Reduzierung von 70 % (max.) des schädlichen blauen Lichts zur Vermeidung von CVS (Computer Vision Syndrome).

### 3. Farbe

In diesem Menü wählen Sie die gewünschte Bildfarbe.

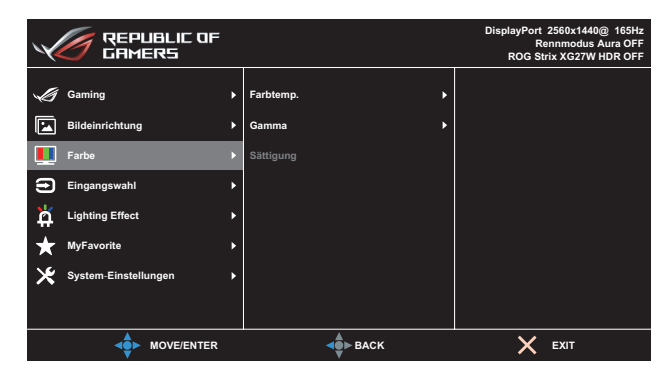

**• Farbtemp.**: Wählen Sie die gewünschte Farbtemperatur. Verfügbare Optionen: **Kühl**, **Normal**, **Warm** und **Anwendermodus**.

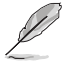

- Im Anwendermodus sind die Farben Rot (R), Grün (G) und Blau (B) vom Anwender einstellbar; mögliche Werte liegen zwischen 0 und 100.
- **• Gamma**: Ermöglicht Ihnen die Einstellung des Farbmodus auf 1.8, 2.2 oder 2.5.
- **• Sättigung**: Passt die Sättigung an. Möglich sind Werte zwischen 0 und 100.

### 4. Eingangswahl

Zum Auswählen der Eingangsquelle.

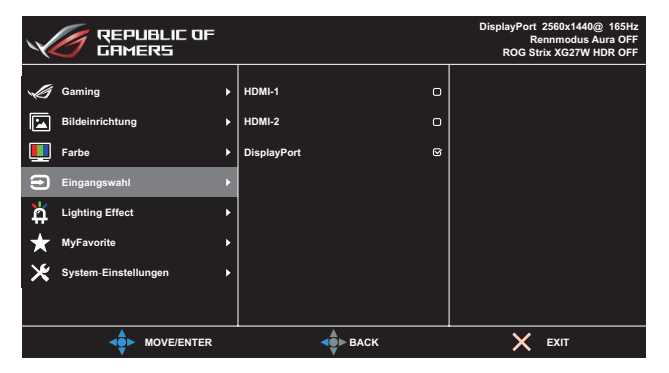

# 5. Lighting Effect

Konfigurieren Sie die Lichteffektparameter.

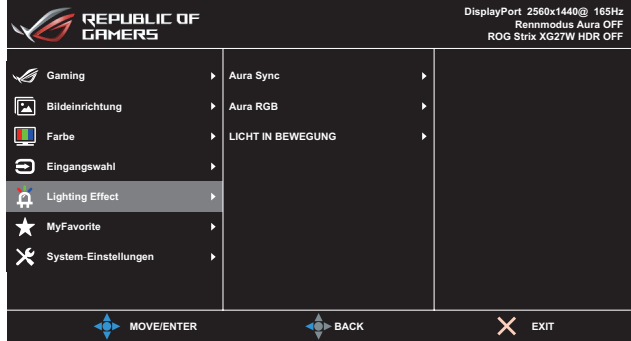

- **• Aura Sync**: Ermöglicht Ihnen die Ein- oder Abschaltung der Funktion Aura Sync, die den Aura-RGB-Lichteffekt zwischen allen unterstützten Geräten synchronisiert.
- **• Aura RGB**: Stellt das Aura-RGB-Lichtmuster an der Rückseite des Monitors ein. Verfügbare Optionen: **Regenbogen**, **Farbzyklus**, **Statisch**, **Atmend**, **Stroboskopisch** und **Aus**.

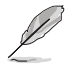

- Bei Aura-RGB-Mustern, wie Statisch, Pulsierend und Stroboskopisch, können Sie Ihre bevorzugte Farbe festlegen. Die Farboptionen sind Rot (R), Grün (G), Blau (B), Cyan (C), Magenta (M) und Gelb (Y).
- **• LICHT IN BEWEGUNG**: Stellt die Intensität des roten Lichts an der Basis zwischen **Stufe 1** und **Stufe 3** ein. Wählen Sie zum Abschalten des roten Lichts **Stufe 0**.

### 6. MyFavorite

Alle Einstellungen im Monitor laden/speichern.

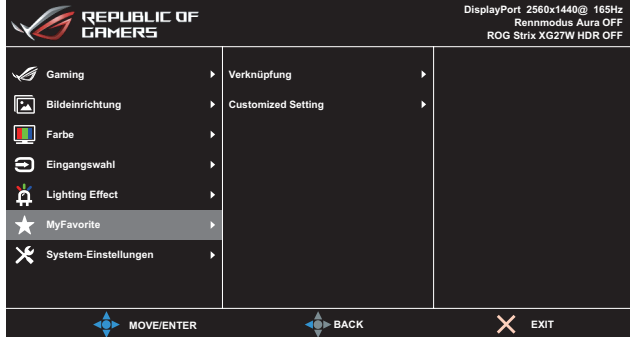

### 7. System-Einstellungen

Funktion zum Einstellen der Systemkonfiguration.

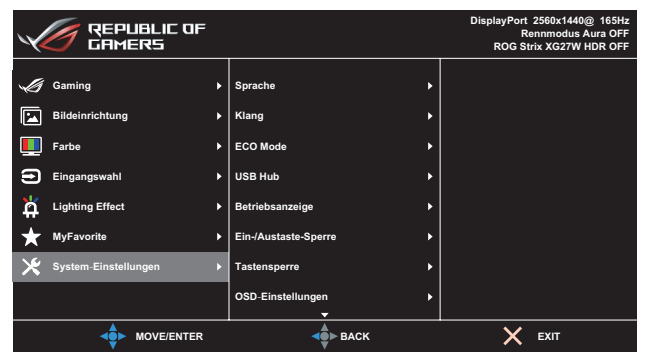

(Seite 1/2)

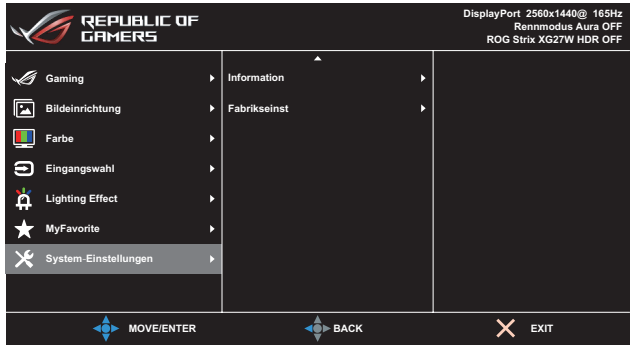

(Seite 2/2)

- **• Sprache**: Zur Auswahl der Sprache für das Bildschirmmenü.
- **• Klang:**
	- **• Lautstärke**: Passt die Lautstärke auf 0 bis 100 an.
	- **• Stummschalten**: Bei Auswahl wird die Lautstärke stumm geschaltet.
- **• ECO Mode**: Ermöglicht Ihnen das Ein- oder Ausschalten des ECO Mode zur Reduzierung der Leistungsaufnahme.
- **• USB Hub**: Legt die Verfügbarkeit des USB-Hubs während des Bereitschaftsmodus fest. Verfügbare Optionen: **Ein während Bereitschaft** oder **Aus während Bereitschaft**.
- **• Betriebsanzeige**: Schaltet die Betriebs-LED ein/aus.
- **• Ein-/Austaste-Sperre**: De-/aktiviert der Ein-/Austaste.
- **Tastensperre**: Wenn Sie die Taste **≡** (○) länger als fünf Sekunden gedrückt halten, wird die Tastensperre aktiviert oder deaktiviert.
- **• OSD-Einstellungen**: Zum Anpassen von **OSD-Abschaltzeit**, **DDC/ CI** und **Transparenz** der Bildschirmanzeige.
- **• Information**: Für Anzeige der Monitordaten.
- **• Fabrikseinst**: Mit **JA** werden alle Einstellungen auf die werksseitigen Standardvorgaben zurückgesetzt.

# <span id="page-25-0"></span>3.2 Aura

AURA ist ein Softwareprogramm, dass die farbigen LEDs an unterstützten Geräten, wie Monitoren, Motherboards, Grafikkarten, Desktop-PCs usw., unterstützt. Aura ermöglicht Ihnen die Anpassung der Farbe von RGB-LEDs an diesen Geräten und die Auswahl verschiedener Lichteffekte. Zudem können Sie die Farbe der LEDs durch deren Kalibrierung korrigieren oder anpassen.

So aktivieren Sie Aura:

- 1. Schalten Sie die Funktion **Aura Sync** im OSD-Menü ein.
- 2. Verbinden Sie den USB-3.0-Upstream-Port des Monitors mit dem USB-Port Ihres Computers.
- 3. Installieren Sie AURA, starten Sie dann den Computer neu.
- 4. Doppelklicken Sie auf das AURA-Programmsymbol **an** an Ihrem Desktop.

Beachten Sie die nachstehende Abbildung für Informationen über die AURA-Programmfunktionen.

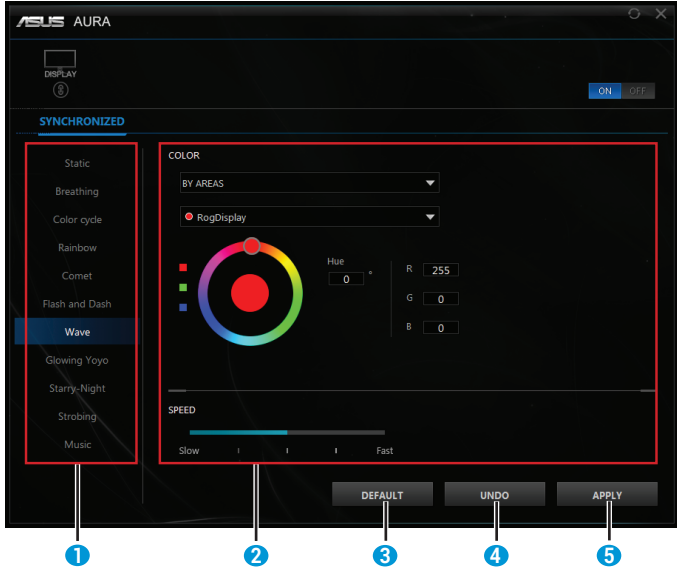

- **<sup>1</sup>** Wählen Sie den gewünschten AURA-Lichteffekt, wenn das System eingeschaltet wurde.
- **2** Passen Sie die AURA-Lichtoptionen an.
- **3** Zum Aktivieren der Standardeinstellungen anklicken.
- **4** Zum Rückgängigmachen der Änderungen anklicken.
- **5** Zum Anwenden der Änderungen anklicken.

# <span id="page-26-0"></span>3.3 Spezifikationen

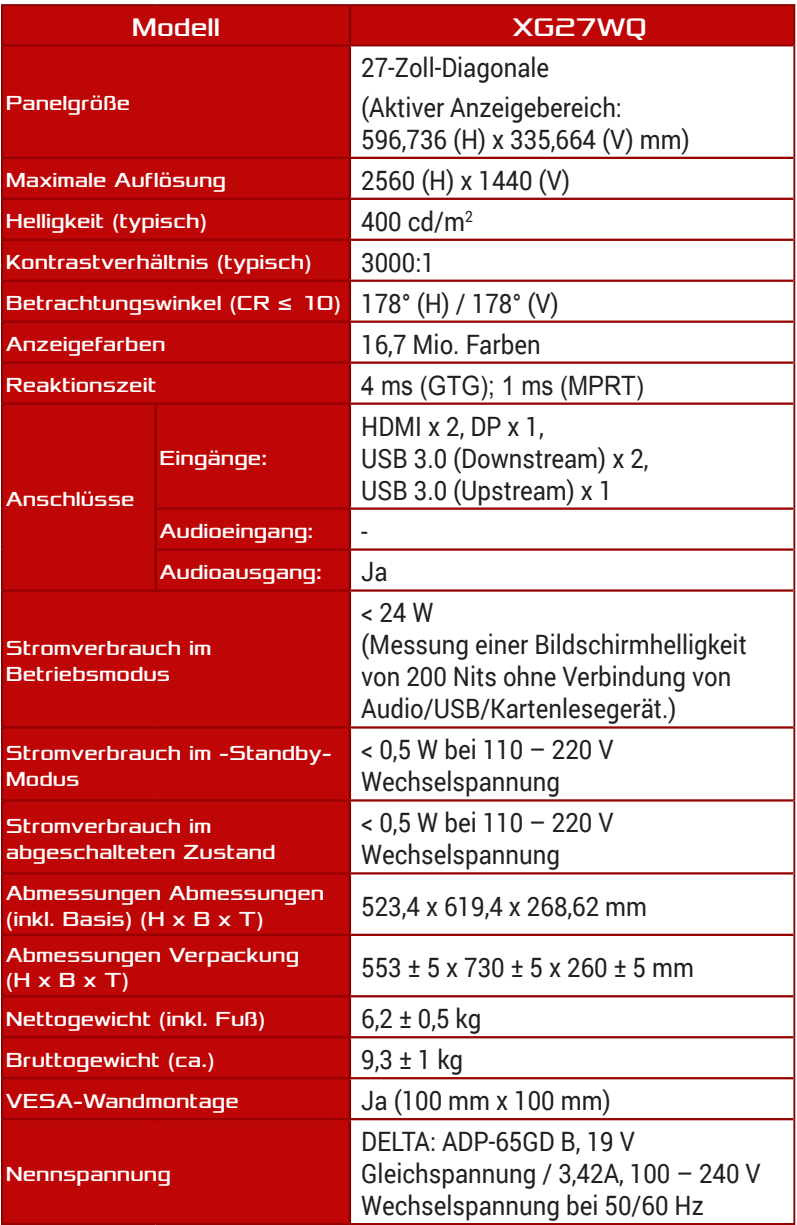

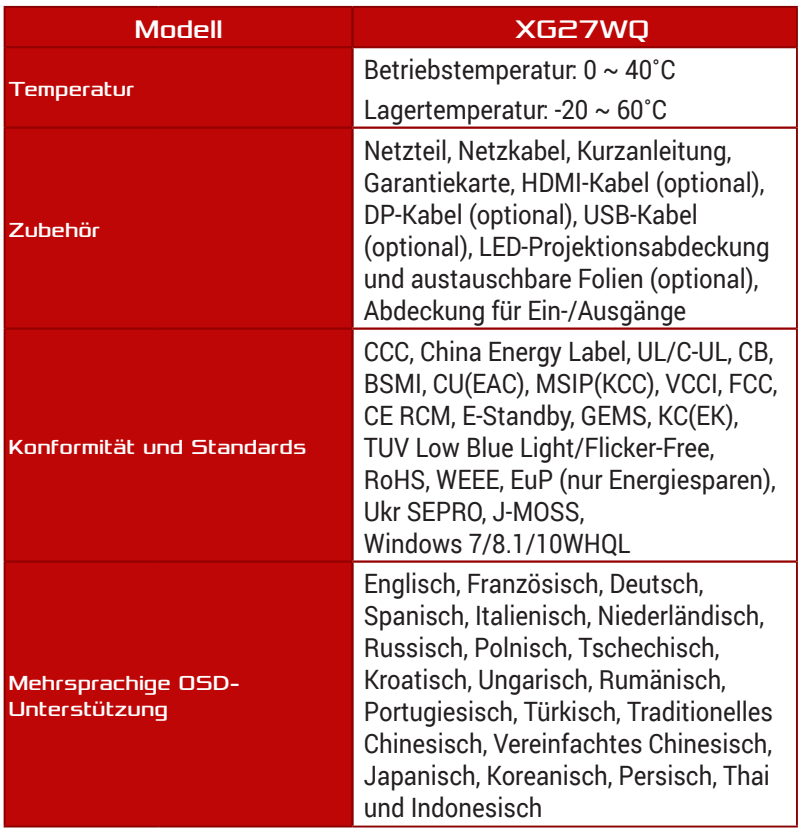

\*Änderungen vorbehalten.

# <span id="page-28-0"></span>3.4 Problembeseitigung (FAQ)

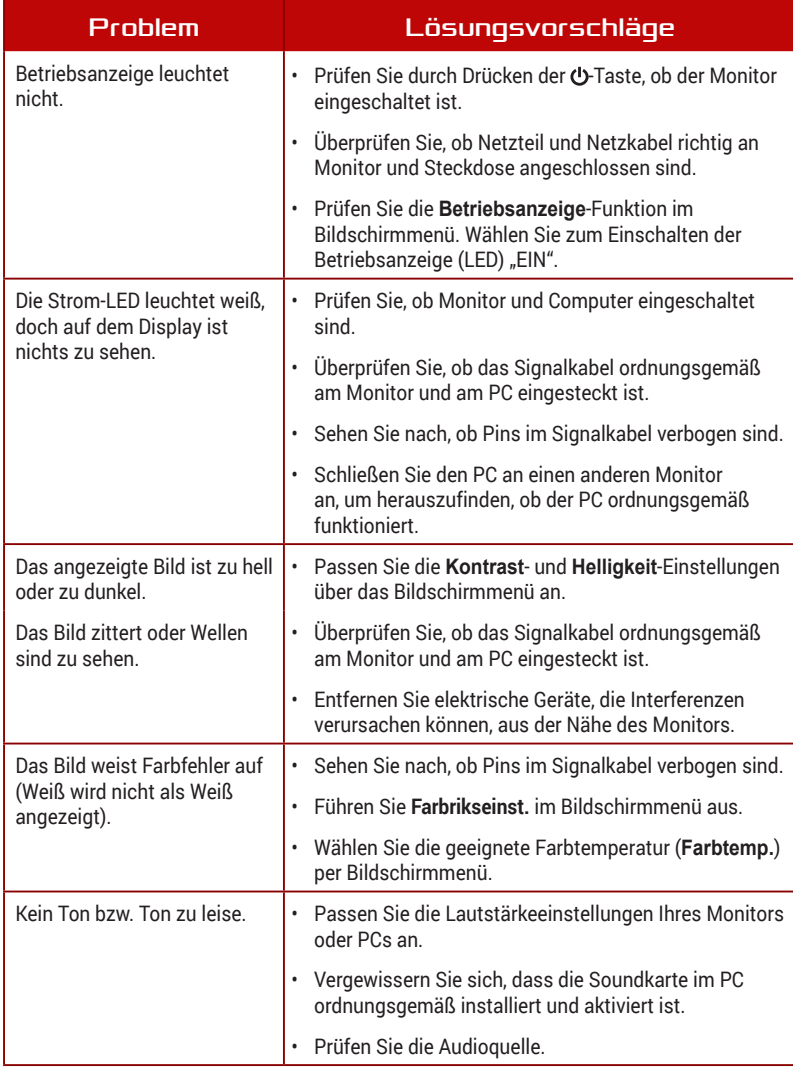

# <span id="page-29-0"></span>3.5 Unterstützte Timings

### Unterstützte Primärtaktwerte PC

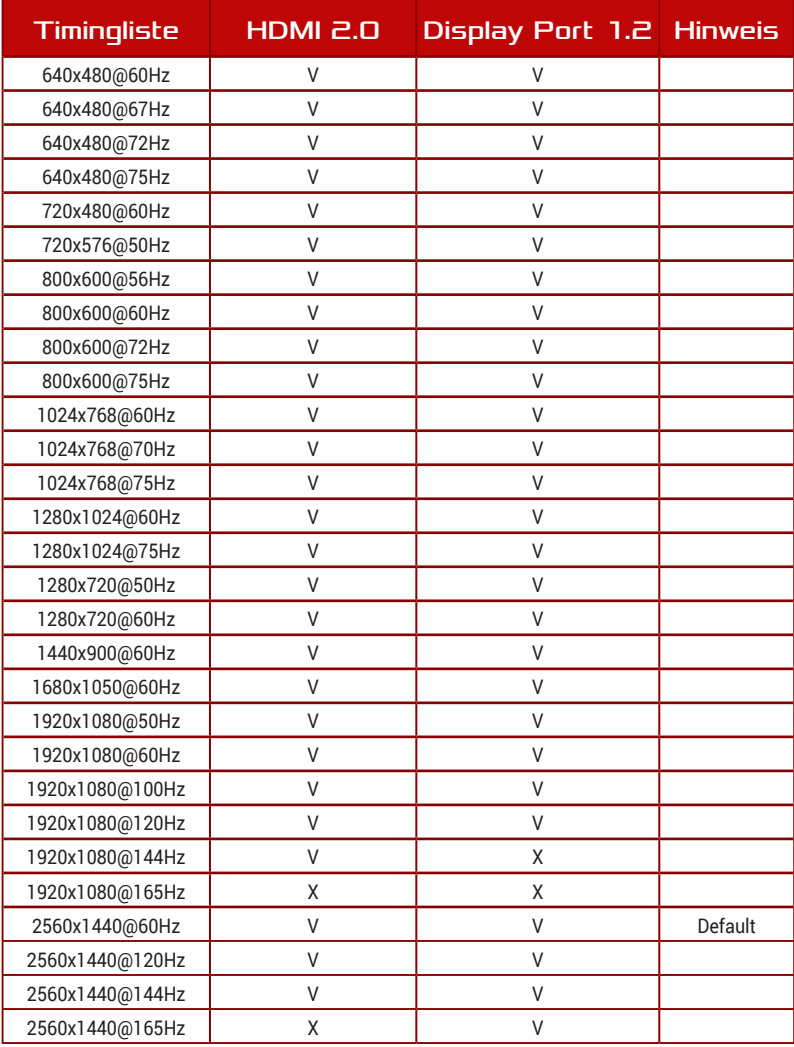

### Videotiming

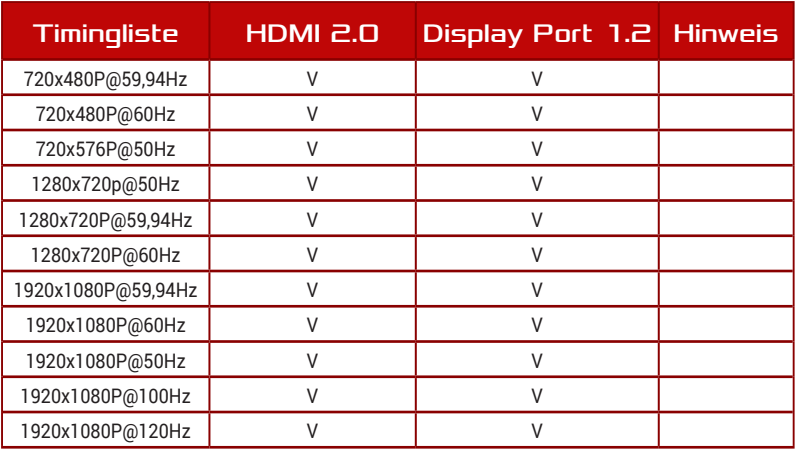

\* Die nicht aufgelisteten Modi werden u. U. nicht unterstützt. Für optimale Auflösung empfiehlt sich ein in der obigen Tabelle aufgeführter Modus.

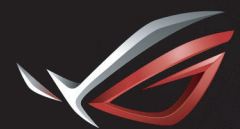

**REPUBLIC OF**<br>GAMERS